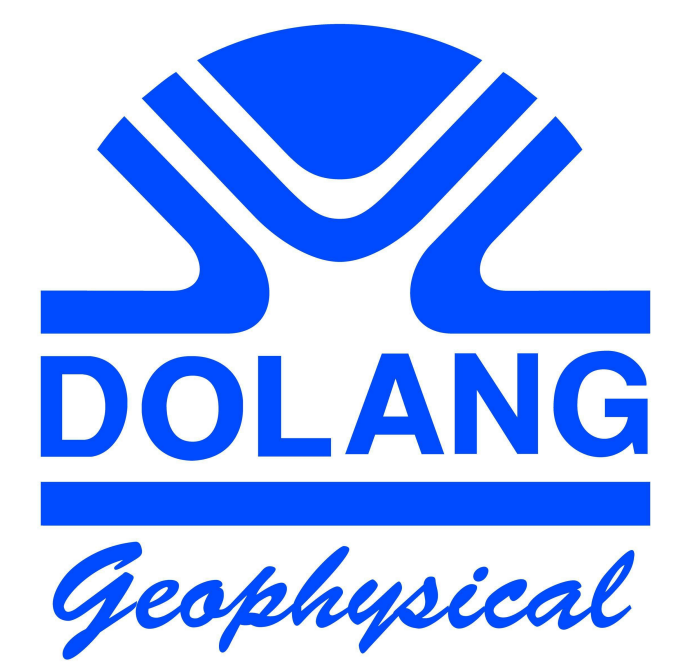

# **JEA247E500 SEISMOGRAPH**

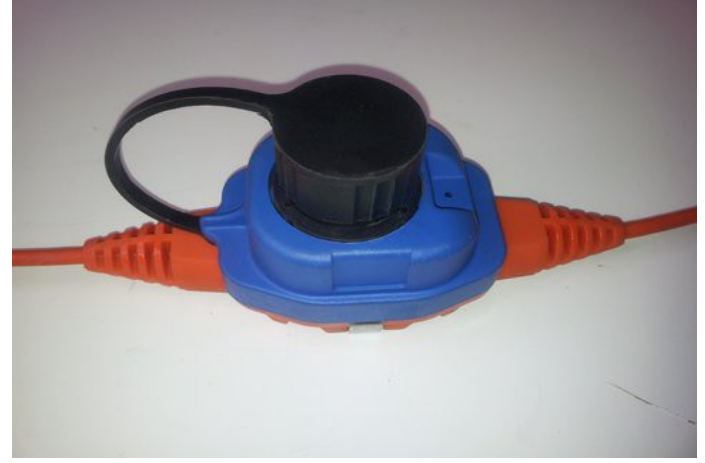

**User Manual**

# **Software Installation**

Refer to the folder / directory of the installation file, whose name is:

### Installation Disk **JEA247E500**

In it there is a file with the name :

### Installing USB Drivers **FTDI.pdf**

Open it and follow the prompts to install the USB drivers needed to operate the equipment.

After installation of the driver, run the installation file:

### **JEA247E500Setup.exe**

Will be created in C drive (default): JEA247E500 folder, with inside the application file, with the name: JEA247E500.exe .

Since the application also makes use of a software for geoseismic interpretation **SmartRefract,** (wich makes use of acquired data) , you need to copy a folder in the following way .

Go to the installation folder: Setup Disk JEA247E500 , in which is contained the directory: SmartRefract .

Copy this folder inside the directory created by the installation program on your computer (which is usually c: JEA247E500 )

Then go to [www.java.com](http://www.java.com/) and download and install "java" in the computer.

# **FIRST CONNECTION**

Please read carefully this section.

After you have installed the USB driver and application (see file "Install USB Driver FTDI.pdf"), connect the power unit (MOM) to your PC, using the USB wire.

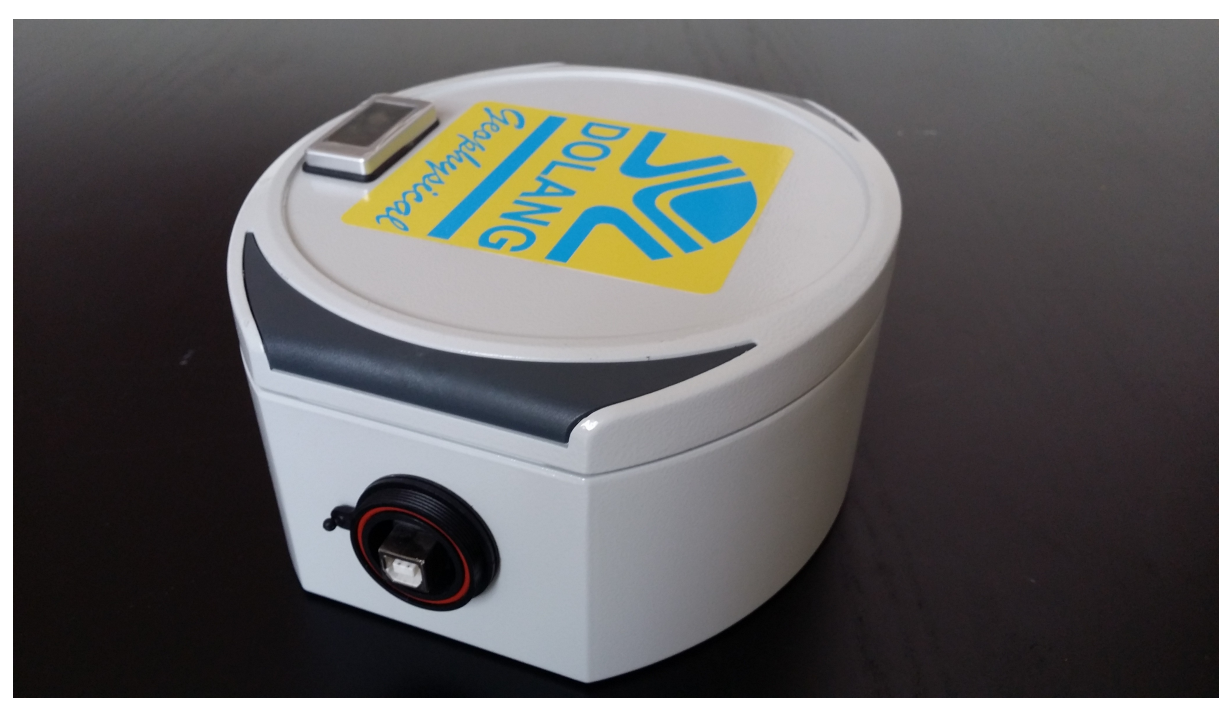

MOM Unit

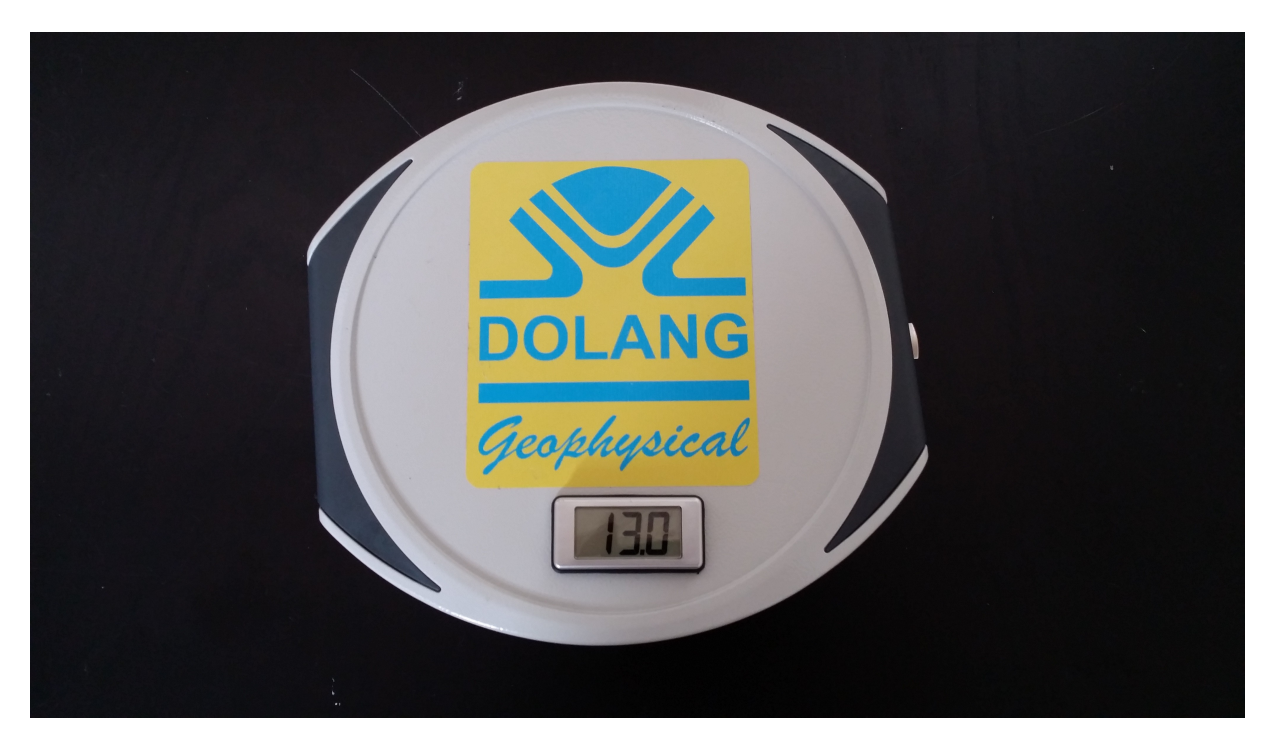

MOM Unit

### Verify PORT

Launch the application jea247E500.exe that should be in directory JEA247E500. For this checking, it is not necessary to connect the seismic wire and Repeaters, if any. Once launched, you will notice something like this:

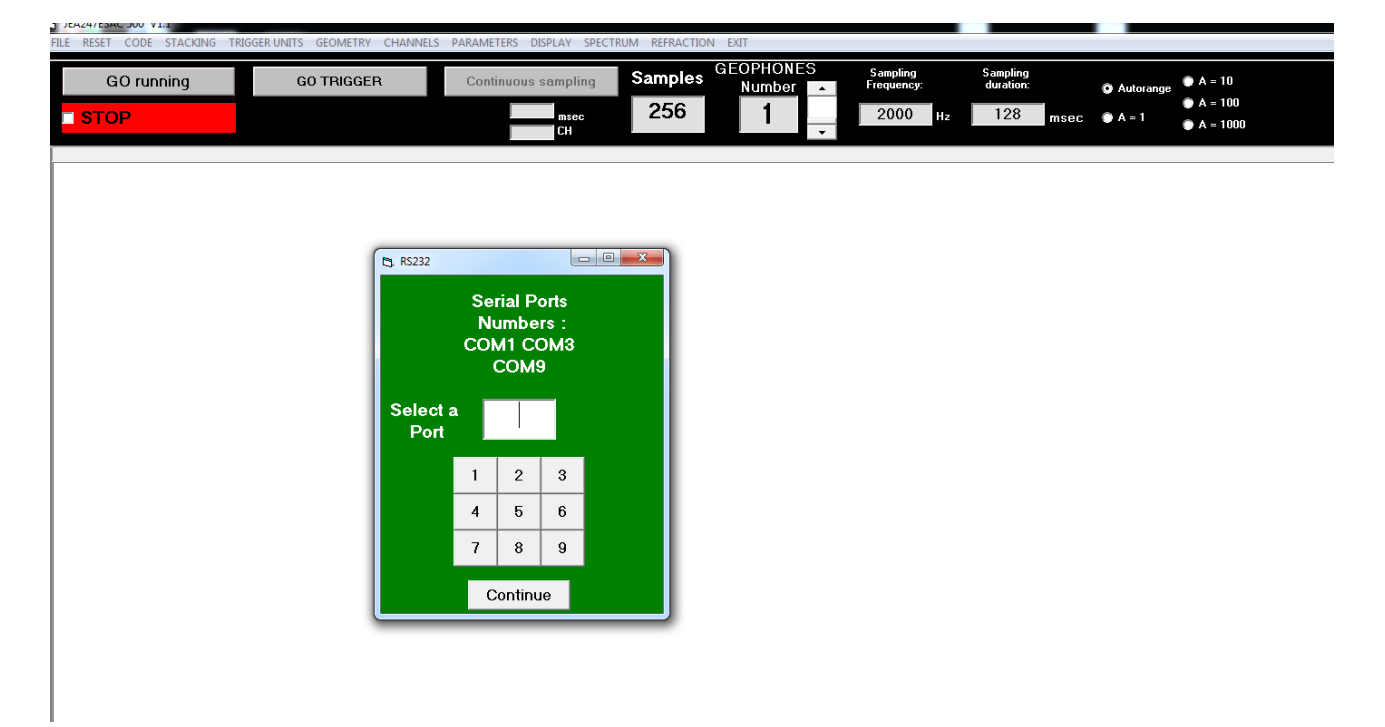

In the green box appears the RS232 ports available on PC. (which in this example are the number 1, 14 and 16).

Port numbers range from 1 to 16.

To remove ambiguity about which port is dedicated to the equipment, just disconnect the USB port and run the software again. The correct number will be that disappeared.

The other parameters are the default ones.

Note:

It 'still possible that at the first plugging of the device (MOM), the operating system decides to assign a different number (over 16) to the port. In this case, the port would not appear in the green box, and you have to change its number.

Go to the Control Panel  $\rightarrow$  System  $\rightarrow$  Device Manager Ports (COM & LPT)

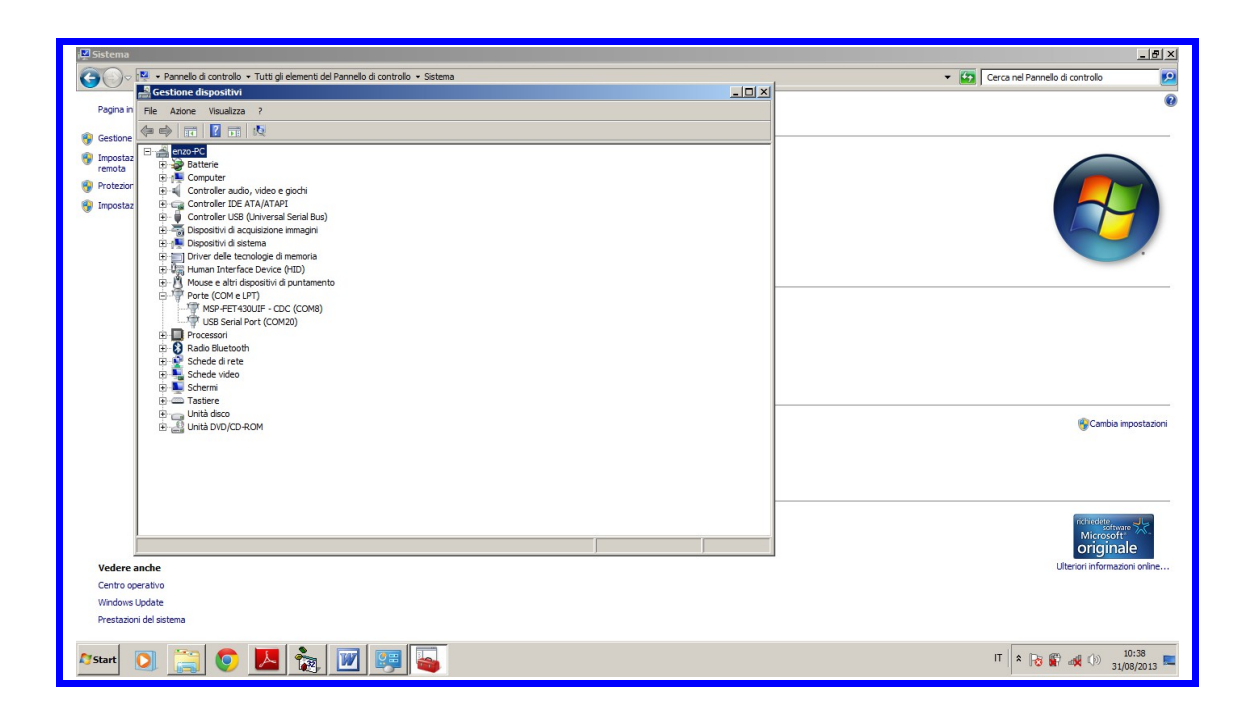

In this example, port 20 can not be seen, to change the number to go to USB Serial Port (COM20), right click, Properties, Port Settings, Advanced, Number of the COM port, then set a number less than or equal to 16.

#### Important:

It is necessary to vary the value of "latency time" , which is measured in msec. It is related to data transmitted from device to PC.

The equipment connected to the USB socket will wait for a time equal to the "time-lag" between one packet of data and the next.

It is necessary to lower this value to 1 msec.

Connect the USB cable to MOM (it may be off).

Open the System control panel  $\rightarrow$  System  $\rightarrow$  Hardware  $\rightarrow$  Ports (Com & LPT) and select the port number corresponding to the one used, right-click, go to Properties, Port Setting, Advanced.

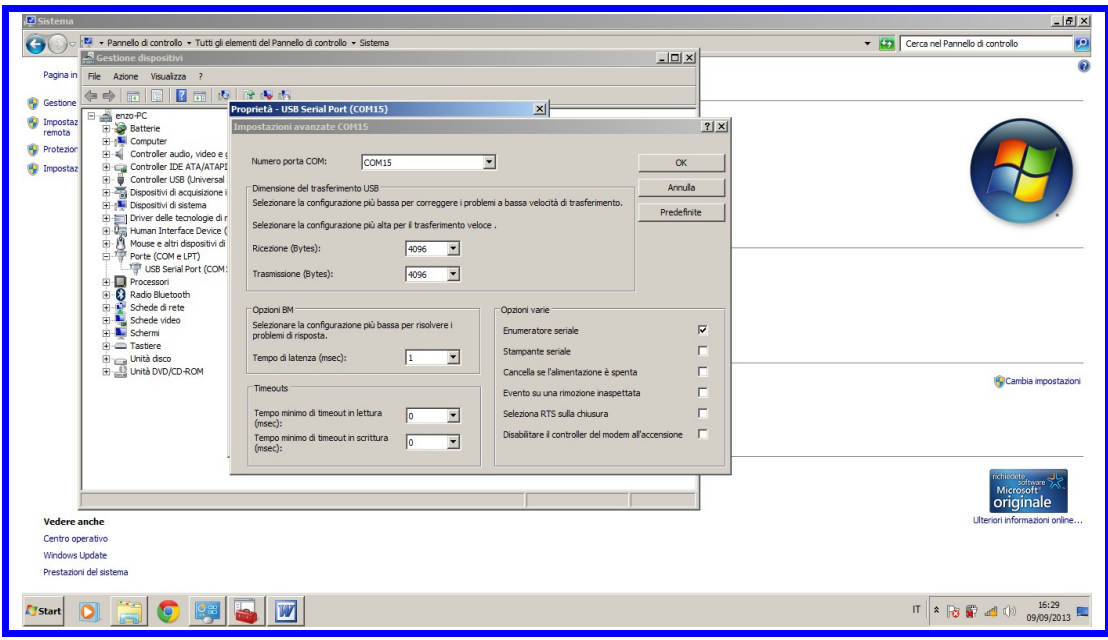

The latency time is now set to 1 msec.

In the case of transmission from a PC to the device, the protocol is already structured to transmit packets employing a time of 1 msec or greater.

# **Units Enumeration, Trigger Points and Repeaters**

The JEA247E500 consists of 1 or more cable sections; each section is composed of 12 or 24 units/channels and trigger points. The units/trigger layout may depends on cable length and customer requests.

The first unit is characterized by a number starting with 1.

In the case of 24 units-cable, each cable section has in fact a progressive numeration: from 1 to 24, 25 to 48, 49 to 72 etc. ..., being composed of 24 units .

You can connect to the MOM (the powering box with USB connector) up to 96 units.

If the cable as a great length, a Repeater is needed. It must be inserted between successive cable lengths, generally of 120 meters or more. See the indications.

Trigger points are red and labelled as A, B, C …. They are placed between units. See the indications related to your case and layout.

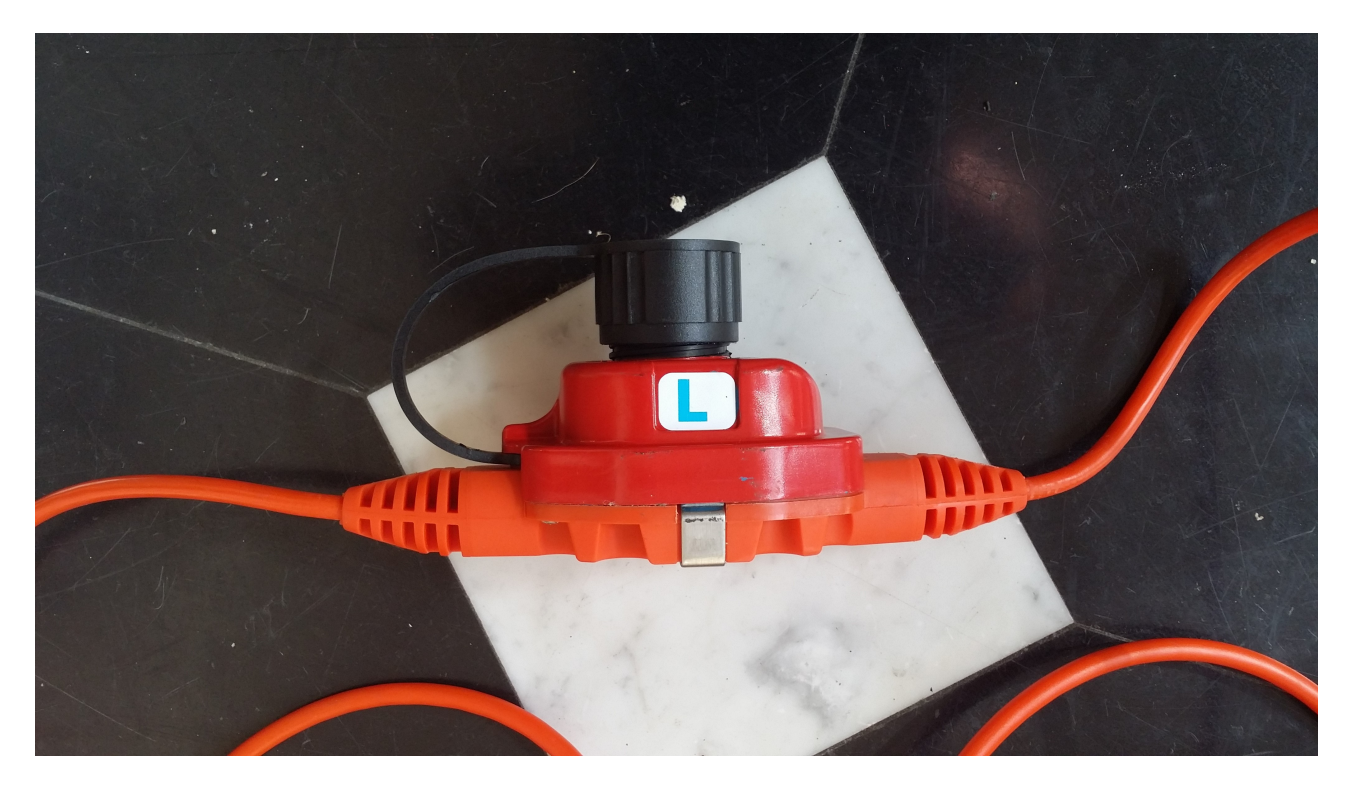

Trigger Unit "L"

Here you can see a layout of several sections and their geophones.

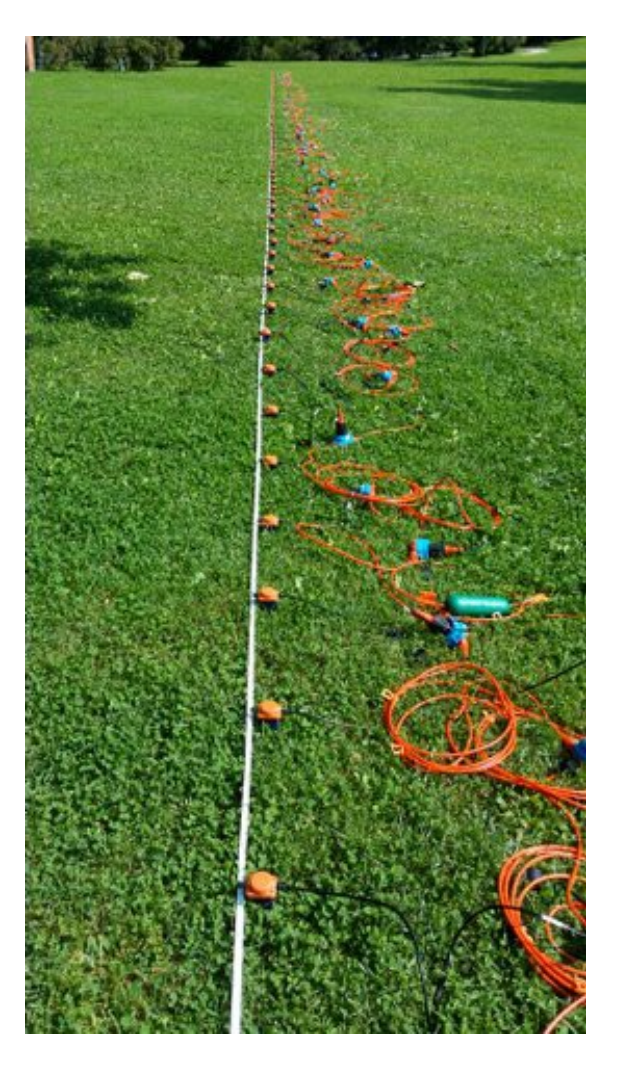

The last section of the seismic cable must have the termination (120 ohm) inserted, as shown:

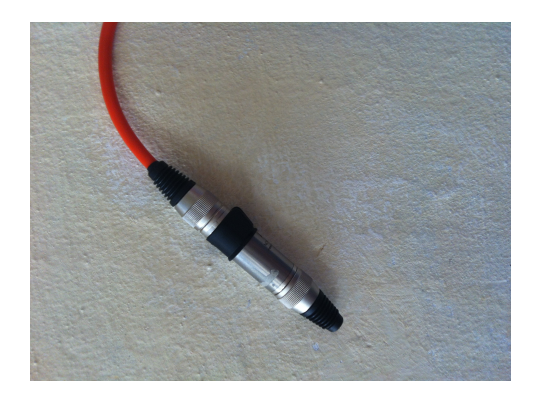

Termination simply consists of a resistor of 120ohm, necessary for correct line termination of cable. If you do not terminate the line in this way, signal reflections make impossible any transmition,

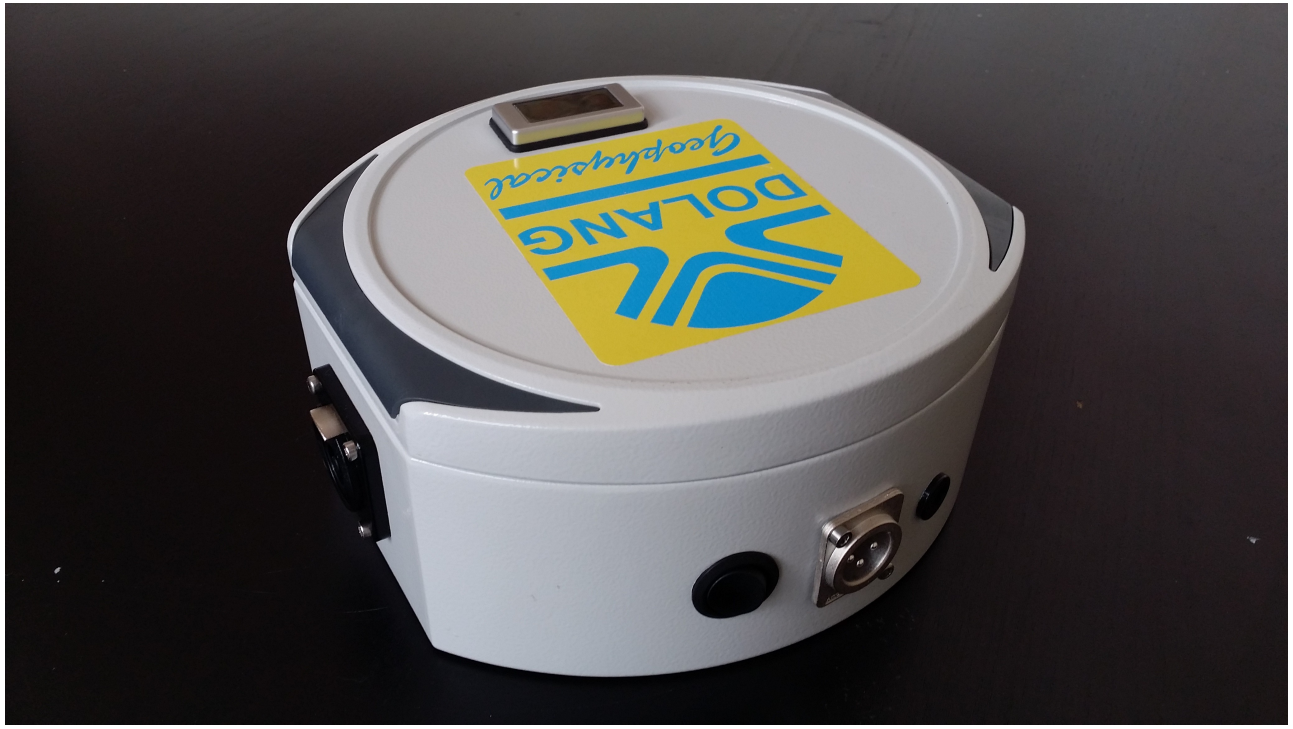

Repeater

Connect one or more (if you have more cables) cables to the MOM, not forgetting terminator and repeaters if needed. See information sheets.

Then power up the power unit (MOM). Voltage should be about 13v (if charged).

(If voltage on display is near 12v, recharge).

Each unit will begin to flash. In this manual, the term unit or channel denote the same thing, as each box orange/blue denotes a unit and also a channel.

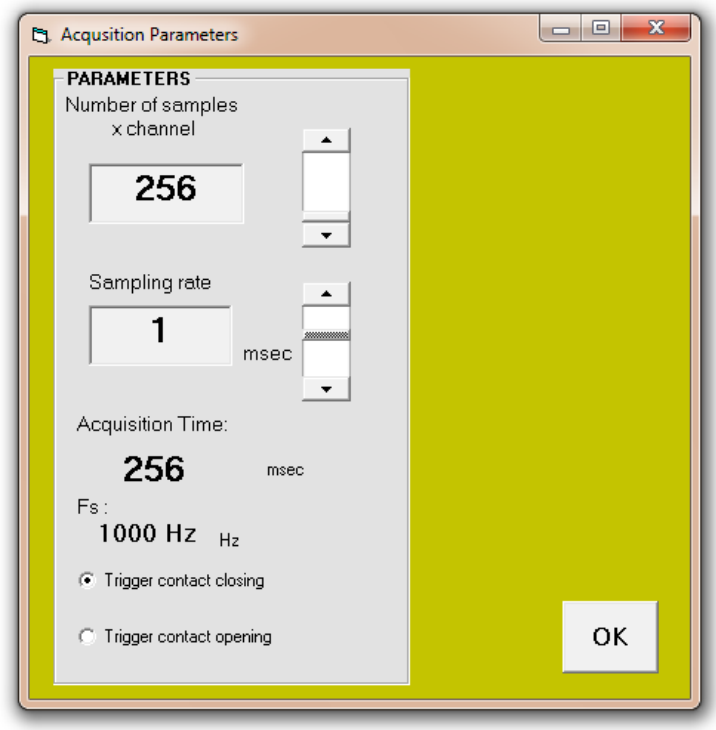

# **Setting Parameters**

Once you have entered the correct number of the communication port, enter the number of units (for ex. 24) in the box: Geophones Number.

Before you acquire, channels must be enabled and their identification number defined. Select from the menu "CHANNELS":

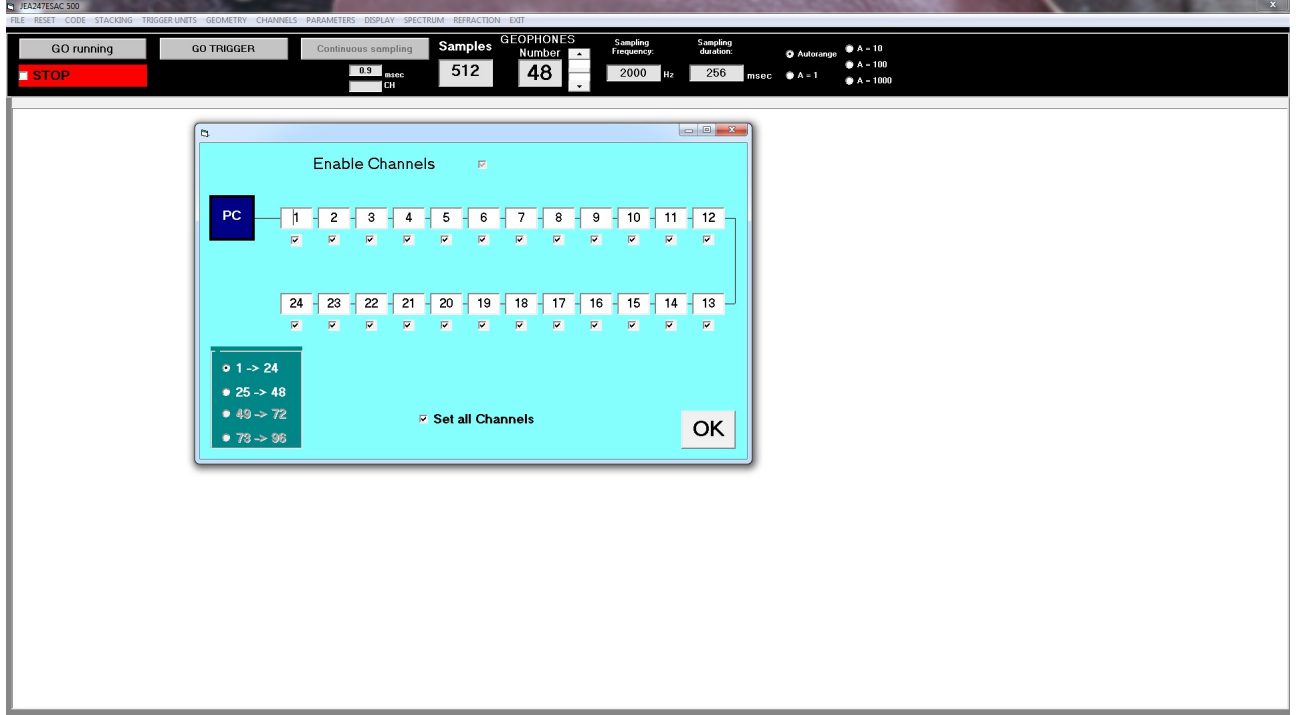

As you can see, the 24 channels have been labelled (if you exit, this setup will be remembered). All 24 channels are enabled (check below); channels not enabled will not be shown on the graph. In this example has been set a sampling frequency of 2000Hz, for a number of samples per channel equal to 512 (open the Parameters window to set). As is shown, the acquisition lasts for 256 msec. In fact, 512 samples  $/ 2000$ Hz = 256 msec.

It is possible to see in real time while the system acquires all the channels set, but first remember to Set all Channels and to set the trigger unit in the top menu.

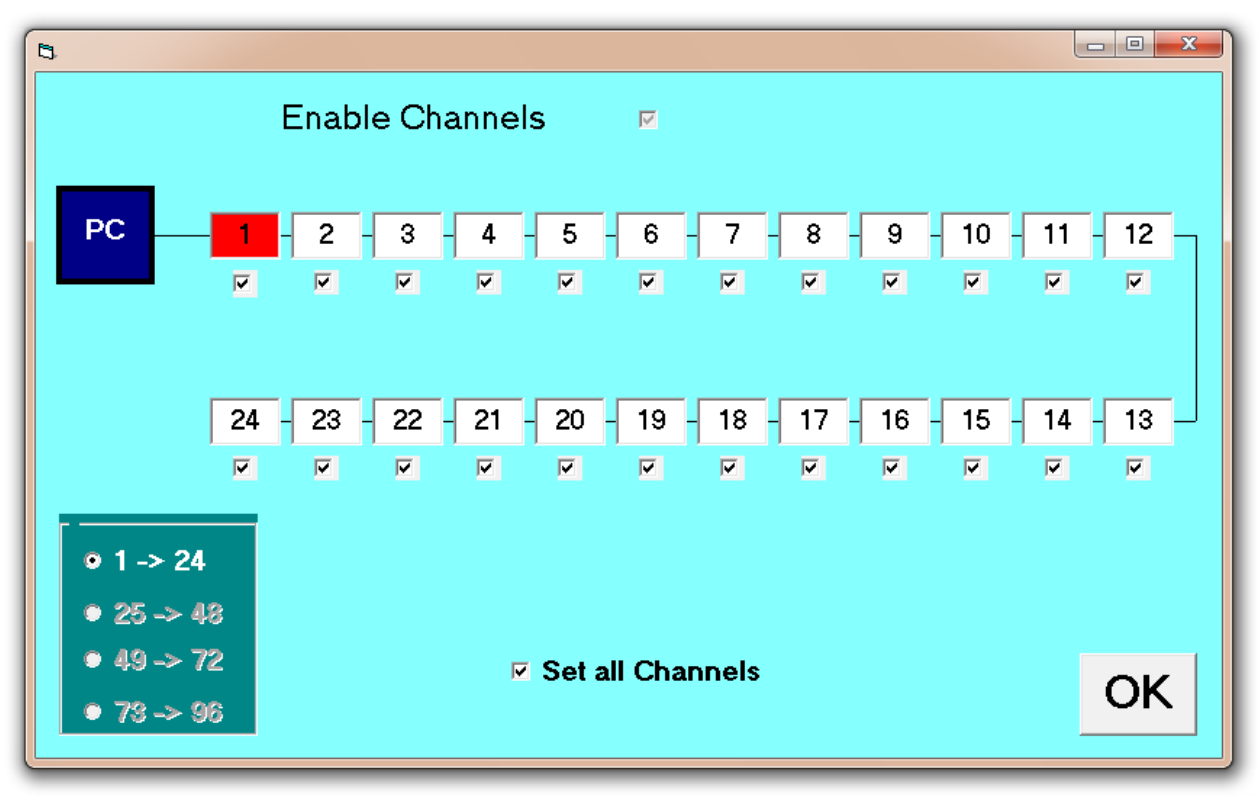

For this purpose, activate the top menu "TRIGGER UNITS" and set the trigger unit that you intend

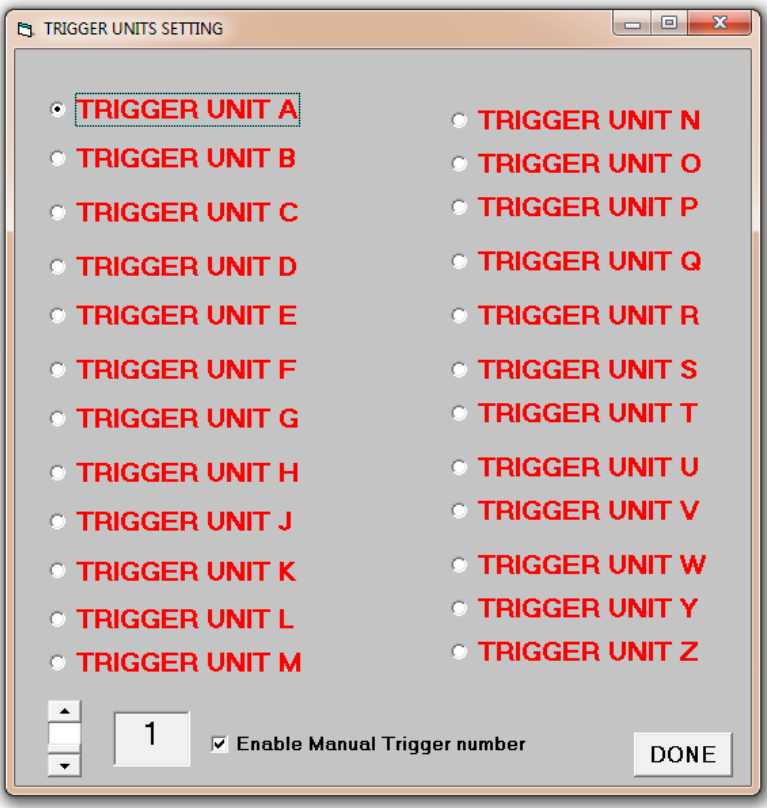

to use.

Even if you want to execute "GO running" (not trigger mode) the system must know wich is trigger unit and it must exist in your cable.

Set the trigger unit and then press "DONE".

Verify that the check box "Enable Manual Trigger Number" is not checked. This option is used to set a different trigger unit. Red Trigger Units do not correspond to those that can be set manually.

By default, the amplification is "autoranging", then you will see even the slightest signal. Press now "GO running".

If there are not connected geophones, what you will see is the background noise of the apparatus.

All graphs will be updated as fast as lower is the number of samples set (now 512), as the sampling and receiving process will lasts less with less data.

To end, press STOP; units will flash in a different way and after about 2 seconds, the system will be ready for a new command.

The command "GO running" is usefull to verify connection between units and geophones.

# **Retriving files**

On the upper left corner the menu: FILE allows to retrive an old (trigger) acquisition. Choose the appropriate .txt or .sg2 file and it will be loaded and all parameters set to the new values.

# **Acquisition with Trigger and data format**

For operation with trigger, sampling frequency must be set equal to:

### **1000Hz, 2000Hz, 4000Hz, 8000Hz, 16000Hz, 32000Hz**

In the "Parameters" window, define whether the trigger signal will work in opening (eg. Explosion) or closing (eg. Hammer) of the contact.

Then verify that a unit as been set as "trigger unit".

For example, for a seismic refraction can be suitable the value of 512 samples and sampling frequency of 2000Hz.

TRIGGER and press the GO button.

Window of geometry will show:

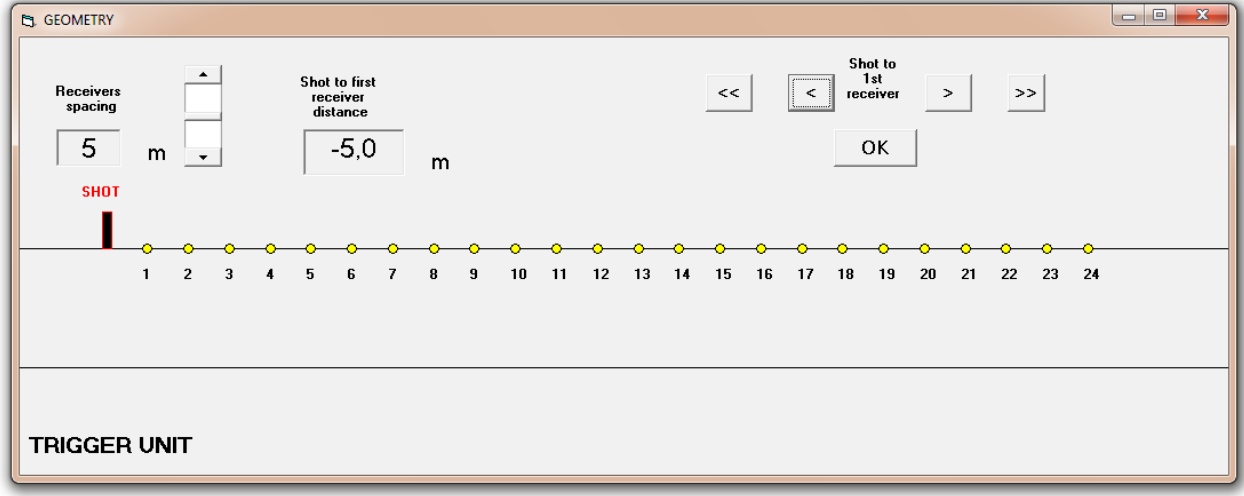

Set the distance between geophones (which in the example is four meters) and the position of the trigger shot with respect to the first unit (now 9 meters to the right of first unit).

By clicking OK, the geometry disappears and a message "WAITING FOR TRIGGER ..." will begin to flash.

The system is waiting for a trigger event, but if for some reason you want to leave this condition, you just have to click on exit.

When the trigger acquisition is finished, the application will ask whether to save the acquired data. If you decide to save, two versions of the file will be saved, one with extension Sg2 and the other with extension txt.

Below is an example of acquisition of 96 channels:

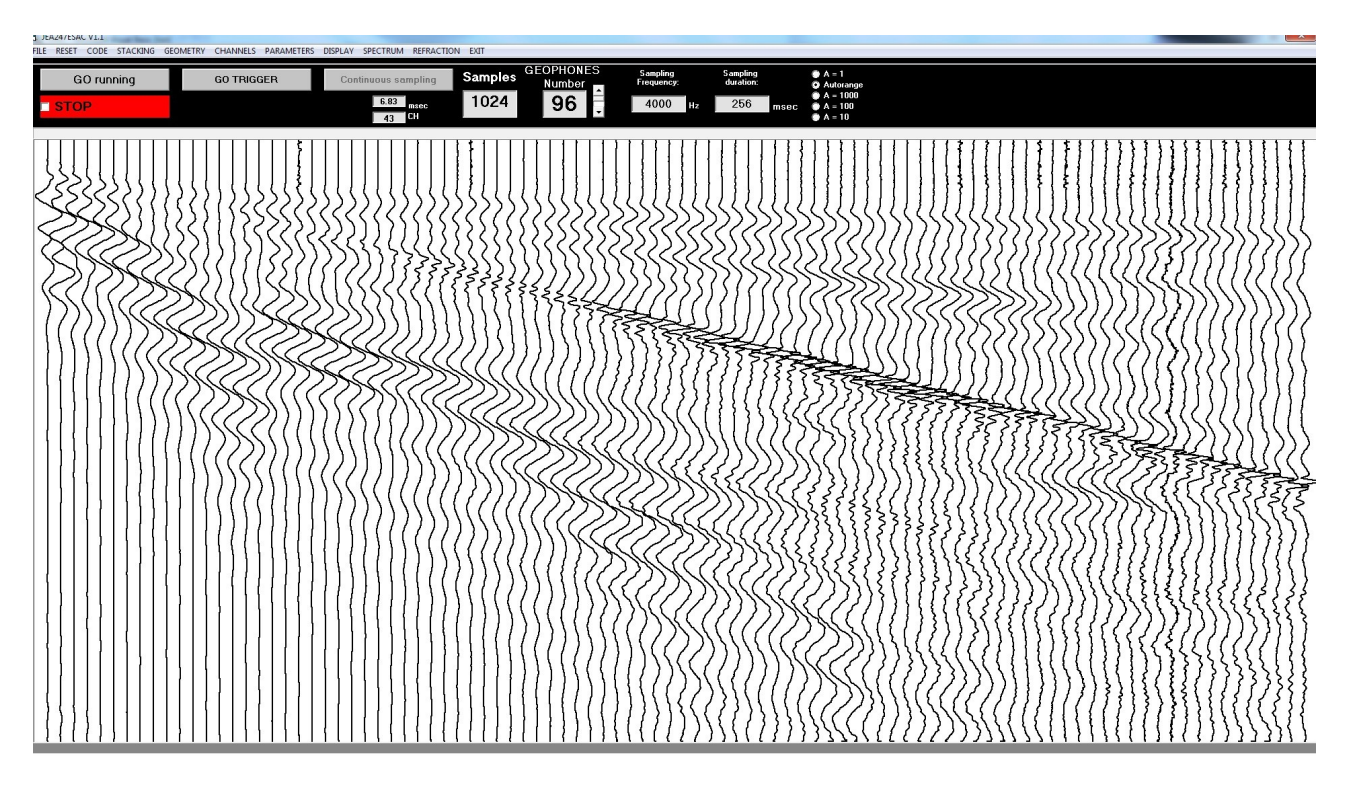

Moving the mouse over a track and clicking, in the CH box will be displayed its number.

Moving the mouse over a point in a track, in a window will be visible the relative time from trigger instant.

# **Continuous Sampling**

If the sampling frequency is equal to 500Hz (if possible), 250Hz (if possible) or 125Hz, the trigger function is disabled, but the acquisition is possible for a long time, for 24 channels maximum. In this case the memory resides in the hard disk of the PC.

Acquisition time may be:

Sampling frequency of 500Hz 2 hours 51' max

Sampling frequency of  $250$ Hz 5 hours 42' max

To start Acquisitions without trigger select the "Continuous sampling".

In the following example has been set a sampling frequency of 500Hz, for a time of acquisition of 20m and 5 sec.

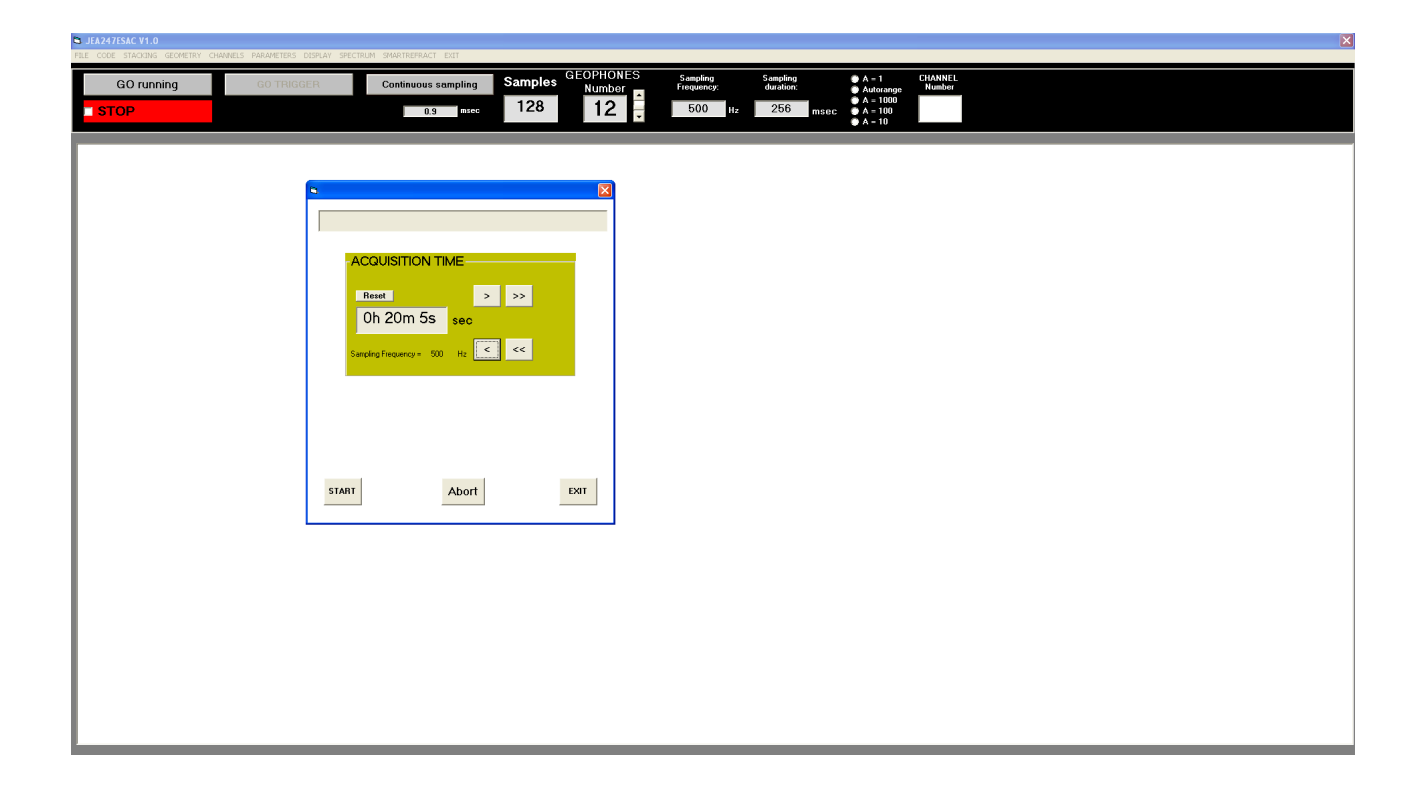

Clicking on START acquisition begins and a progress bar will indicate the progress of the process.

At the end you have to save the file in .SG2 format.

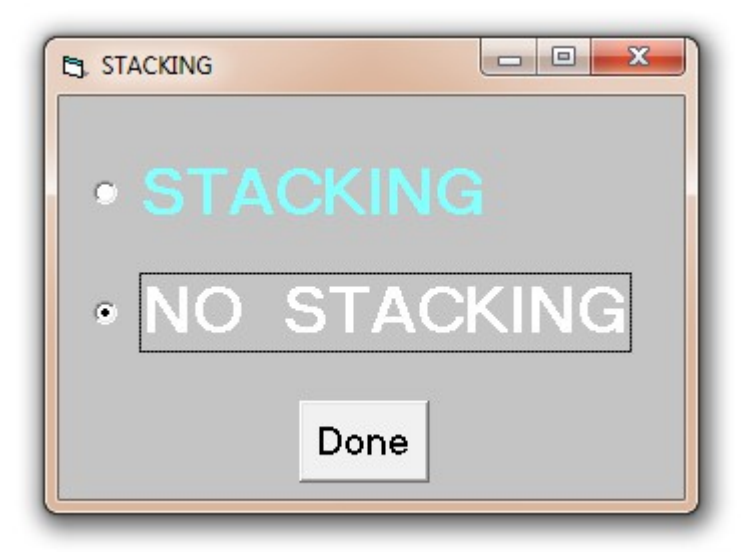

# **STACKING**

In the goal of reducing the Gaussian noise, it is theoretically sufficient to avarage.

The STACKING do this, as it lets you add together the traces acquired (through trigger) at successive times, then averaging.

The resulting signal should be more clean, as long as the trigger is always carried out in the same exact condition and nothing has changed in the geometry.

To acquire with the method "Stacking", go to the menu and select stacking.

The graph will become blue.

At every triggering, tracks will be added together.

After each triggering will be shown "Keep on staking?" If you answer **no**, the process of stacking ends and the file acquired can be saved

# **REFRACTION**

From Menu select: REFRACTION.

You are asked to write the project name and then to begin acquiring in trigger mode.

After each acquisition, enter the file name and save it if satisfied.

Then you have to decide if the project is ended or to keep to perform the acquisition process. When the project will be terminated, the processing software SMARTREFRACT will open automatically.

# **SPECTRUM**

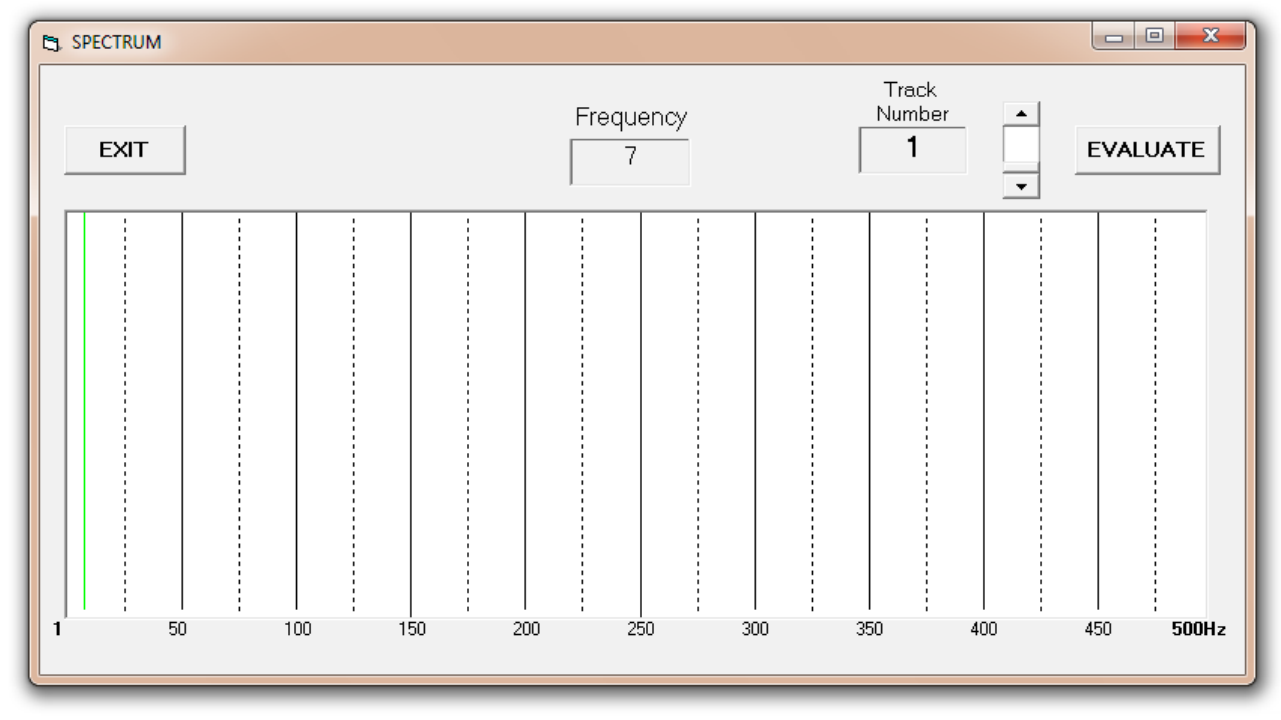

In the menu you can select "Spectrum", to carry out the spectral analysis of a track. In following example has been selected track 1.

Moving the mouse over the graph, we can determine the value of the frequency accurately.

Being 2000Hz the acquisition frequency, the maximum frequency of 1000Hz is displayed in the graph, in accordance with the sampling theorem.

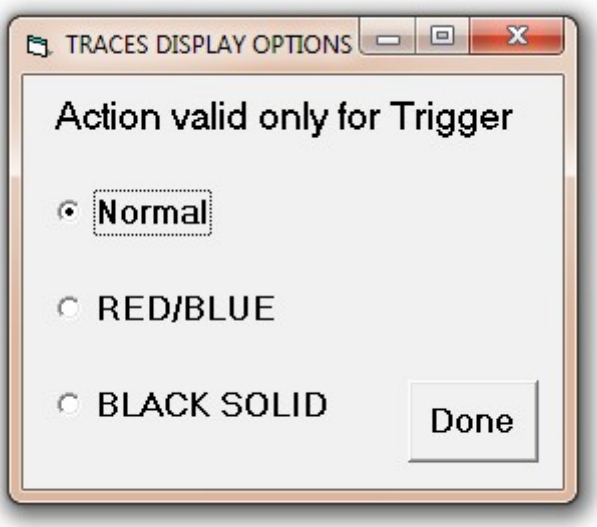

# **DISPLAY**

This menu is only active in the acquisition triggered.

Going to the menu "Display", you can choose the type of visualization of the acquired traces. For example, the following shows three different views:

#### **normal:**

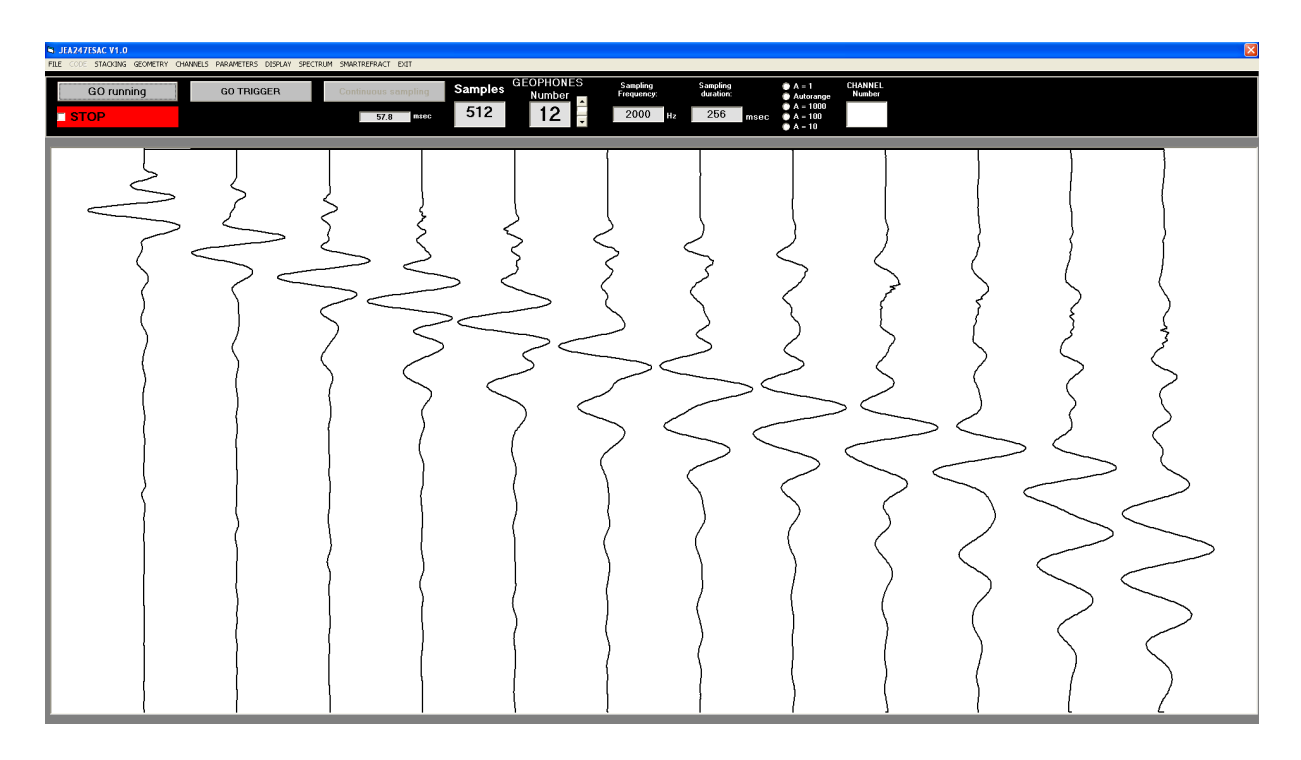

**black:**

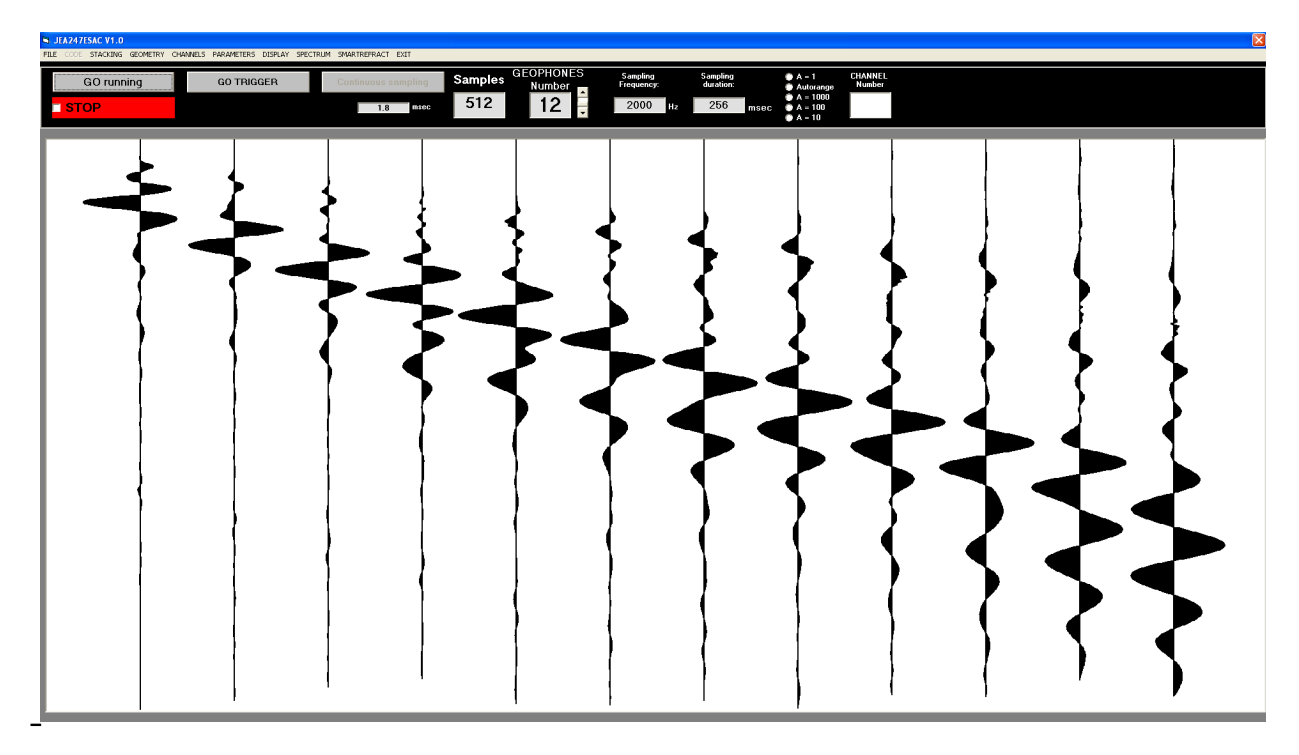

### **Blue / Red:**

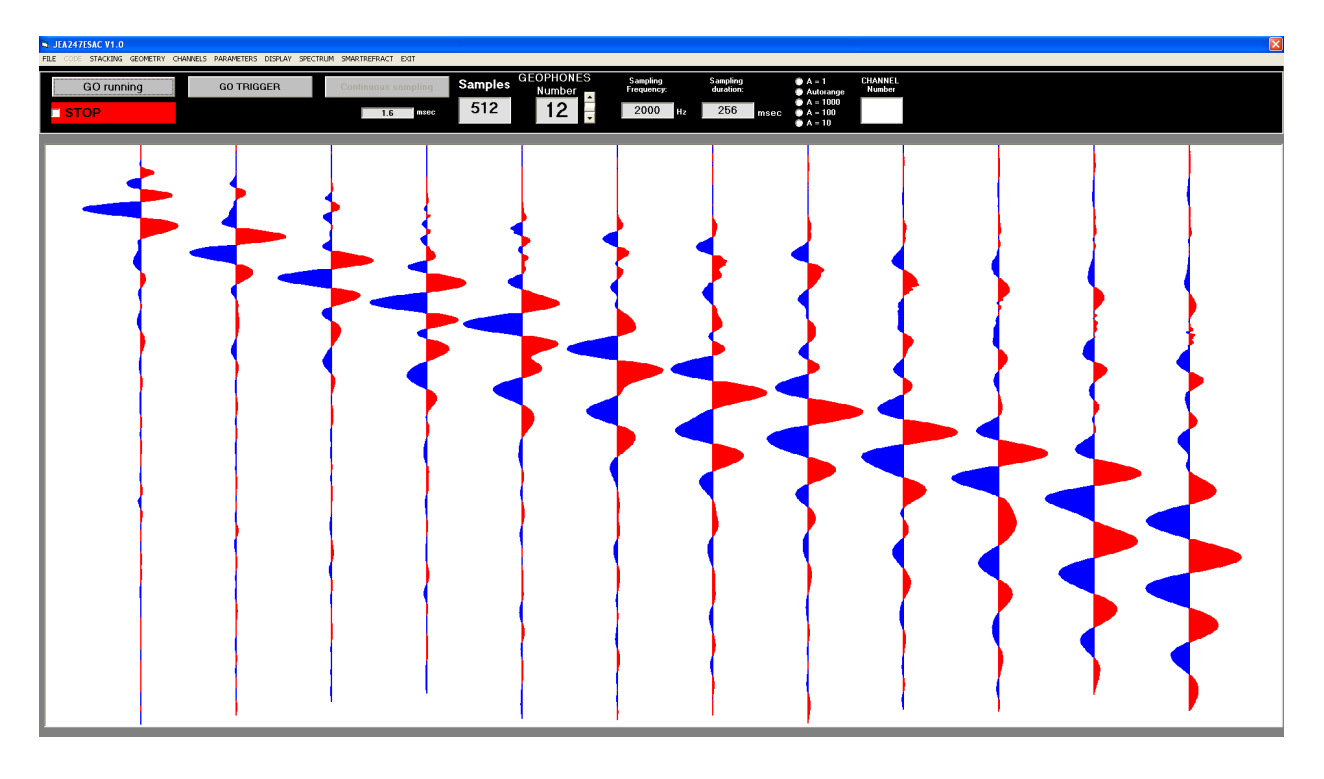

### **"File" menu:**

From the "File" menu, you can reload the acquisitions done in the "Trigger" mode. Go to the folder where you saved the files relating to previous acquisitions and download the file with the extension txt.

### **Files xxx.txt and data\_trigger.txt**

The application creates, for each acquisition with trigger, a file: data\_trigger.txt and another: xxx.seg2, and xxx.txt.

The name xxx must be provided by the user.

File: data trigger.txt is updated every acquisition and located in JEA247E500 directory; it is necessary for internal use.

In running operation is not saved any file.

# **SMARTREFRACT**

### See [www.vs30.it](http://www.vs30.it/)

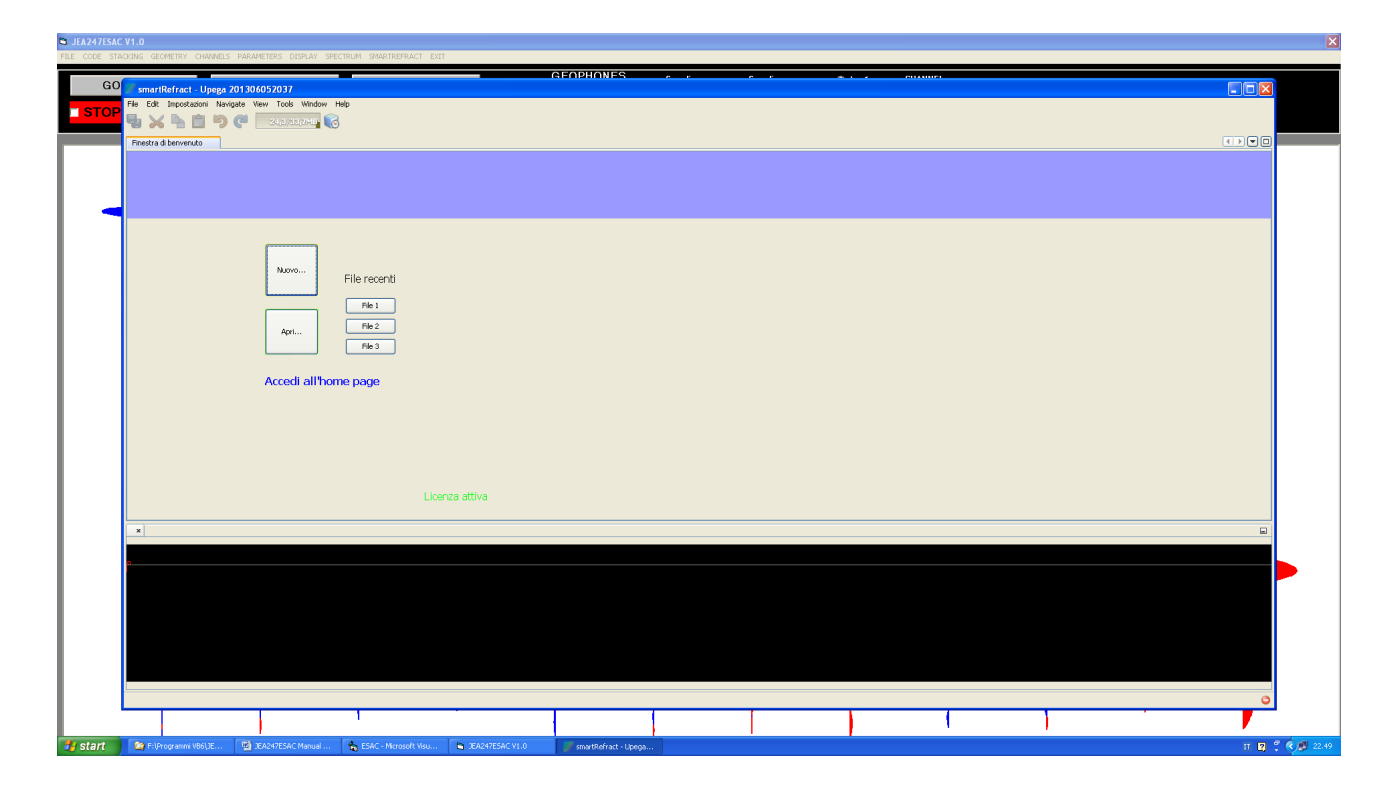

About this software: is free for refraction postprocessing and also the customer have the right for internet assistance for any problems concerning postprocessing.

### Special DOLANG Service

Is available to make the processing, upon payment of a small amount.

# **Sampling Rate**

To perform a correct acquisition should be thoroughly learned what it means "signal", what is its spectrum, filtering, reconstruction of signal from its samples, sample rate etc ...., otherwise you may set the parameters without understanding why and do not correctly interpret what happens.

The basic parameters of the process of acquisition is the sampling frequency (Fs, from sampling frequency) and resolution (see below).

The reciprocal value of Fs is the sampling interval (Ts, by sampling time).

In the application, in the Parameters window, it acts directly on Fs (Hz) and as a result, of Ts (milliseconds).

To find out how long is the acquisition process, the formula is as follows:

Acquisition Time = Number of samples / Fs

or

Acquisition Time = Number of samples x Ts

For example, if I want a long acquisition time at a high Fs, I expect a large number of samples.

It is not simple to deal with a large number of samples; for cases where it is required a long period of acquisition, a low Fs is used.

A basic rule of sampling is that Fs must be at least twice the highest frequency contained in the signal to be acquired (Nyquist theorem).

If the rule is broken, the acquired signal contains errors (aliasing).

By the nature of the signals to be acquired, which are coming from a geophone, the spectrum barely reaches a few hundred Hz, starting from a minimum of a few Hz, depending on the geophone used, thus not requiring a high Fs.

So in the case of a geophone that, when triggered, it is expected to provide signals until 300/400Hz, the sampling frequency must be at least twice, or 800Hz.

This consideration is only theoretical, because in reality, to acquire a signal that has any practical value, you must acquire a much higher frequency. Otherwise, the available samples would be too few to easily reconstruct the original signal.

The application JEA247E500 acquires always at Fs = 32000Hz.

The lower sample rates are derived from the actual 32000Hz averaging.

For example the frequency of 4000 Hz is obtained from the average of 8 samples.

This process of "downsampling" carries out an average on the signal that corresponds to a low pass filtering, which is useful to diminish any higher frequencies and noise present.

Nevertheless, to acquire 250Hz, the minimum expected Fs, exposes us to possible aliasing errors in case in the signal was a strong component over the 125Hz.

A hardware filter on this unit provides to eliminate / mitigate frequencies not useful coming from geophone.

In sampling without trigger, even if you can acquire at 250Hz, it is better to opt for the higher frequency of 500Hz, to avoid the danger of aliasing error.

### **Resolution**

The resolution is determined by the number of bits of the AD converter.

The higher the resolution, the more the sampling system can "see" small signals. JEA247E500 uses a 24-bit converter, so if it is assumed that the geophone can give a maximum signal between 1V and -1V, matching the range of AD converter, the theoretical minimum measurable signal is:

 $2$ volt  $/2$   $\sim$  24 = 119 NV = 0.119 millivolts microvolts = 0.000119 = 0.000000119 volts Although this measure is theoretical and is incredibly low, the amount of bits gives us another factor to measure the goodness of an acquisition.

#### **An acquisition at 16-bit, at least theoretically, is 256 times worse than at 24-bit.**

# **Signal / noise ratio**

This parameter is very important , as it can measure and tell us what is actually possible to discriminate a signal acquired in the presence of noise.

The problem to recover a signal from the noise is universal and always present in every situation . If you remove the geophone and short-circuit the inputs of the unit , the signal only noise source is internal to the equipment, or from electromagnetic interference , and eventually due to the digital conversion process , which gives rise to the quantization noise. The quantization noise decreases with the increase of the bits of conversion.

This noise is reduced by the averages that are performed to get Fs from 32000Hz . For example . at 4000Hz there is a quantization noise slightly lower than 8000Hz . This process of noise reduction is called " Noise Shaping " .

The equipment in question provides a value for this ratio, better than  $124dB$  for Fs = 1 kHz or so, which is a very good result.

If the noise was completely invalid , and this was only the quantization noise , with 24 bits for the relationship we have approximately 144dB , which is a theoretical ideal value , even remotely accessible .

This value is often not very seriously stated on many devices , along with other parameters more or less invented.

# **Technical Data of JEA247E500**

### > WATER PROOF <

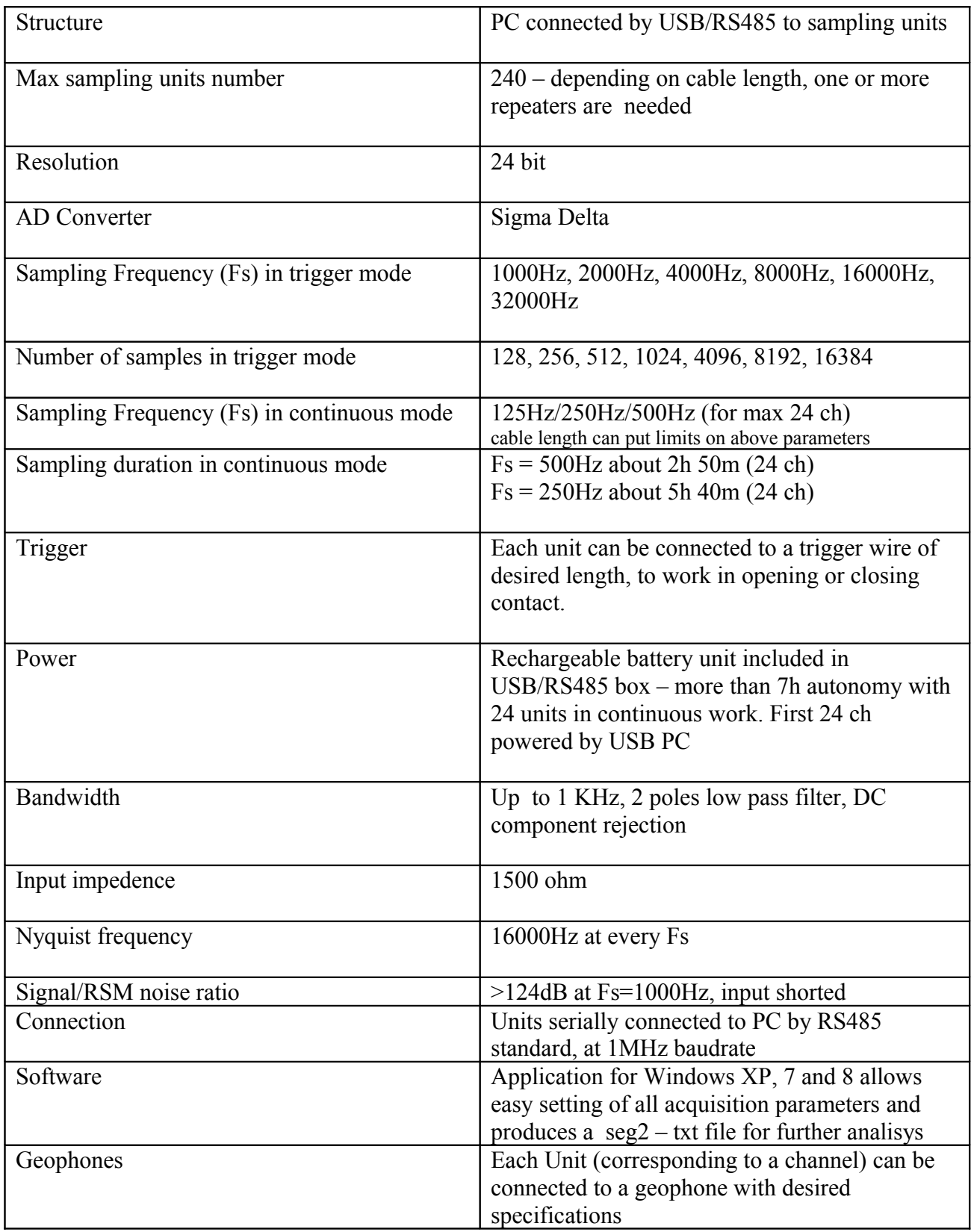